#### 8.3.3 Editors - Image Editor - Sidebar - View Tab  $\mathcal{L}_{\mathcal{C}}$

## **Table of content**

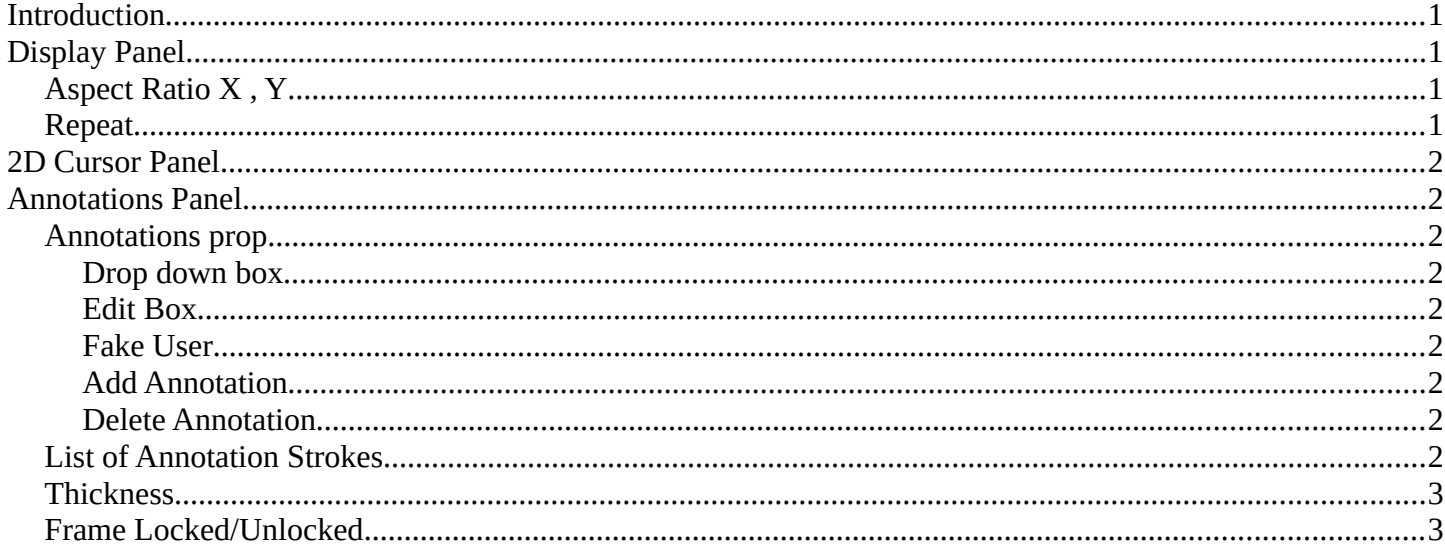

# <span id="page-0-0"></span>Introduction

The View tab contains some view related settings. And it contains the annotation panel.

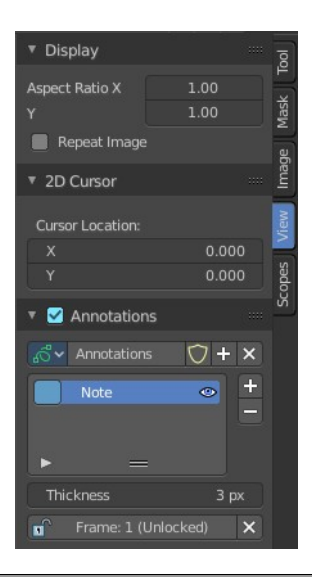

# <span id="page-0-1"></span>**Display Panel**

## <span id="page-0-2"></span>**Aspect Ratio X, Y**

Set the aspect ratio of the image.

## <span id="page-0-3"></span>**Repeat**

With this ticked the image is repeated in the UV Image canvas.

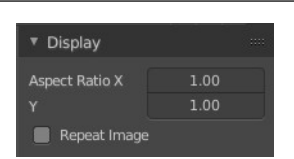

## <span id="page-1-0"></span>**2D Cursor Panel**

See and set the 2D cursor location.

This panel is just visible in Mask mode.

# <span id="page-1-1"></span>**Annotations Panel**

Manage the Annotation layers and materials.

When you don't have drawn an annotation yet then the panel just contains a New button.

## <span id="page-1-2"></span>**Annotations prop**

Add, remove and rename new annotations.

### <span id="page-1-3"></span>**Drop down box**

A list of the available annotation layers.

#### <span id="page-1-4"></span>**Edit Box**

The name of the current annotation. You can rename the annotation to your needs here.

### <span id="page-1-5"></span>**Fake User**

Assign a fake user to this annotation. Fake users is an odd concept to keep data in the scene even if it has no user somewhere. The fake user is then a dummy user so that the object is not deleted when saving the scene.

### <span id="page-1-6"></span>**Add Annotation**

Add a new annotation.

### <span id="page-1-7"></span>**Delete Annotation**

Delete the annotation.

## <span id="page-1-8"></span>**List of Annotation Strokes**

Here you see your Annotation layers for the current Annotation. Every layer can have an own color.

At the right side you find buttons to sort them and to add and remove new Annotation layers.

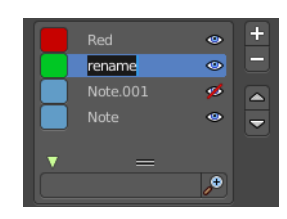

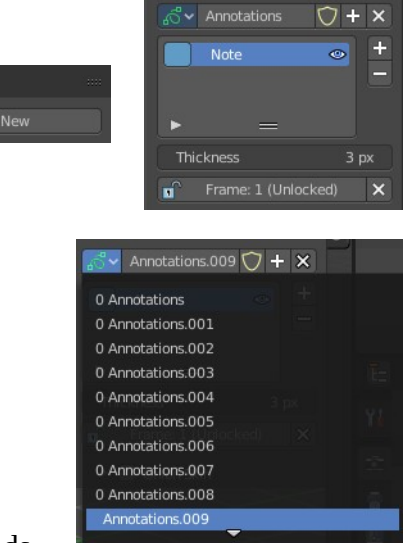

**7** Annotations

▼ Annotations  $\sim +$ 

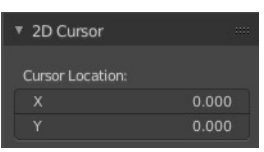

Bforartists 4 Reference Manual - 8.3.3 Editors - Image Editor - Sidebar - View Tab

You can change the color by clicking at the color field. A color dialog will pop up. You can rename annotation layers by double clicking at it.

The eye icon allows you to make it invisible And it has a search field.

## <span id="page-2-1"></span>**Thickness**

The thickness of the annotation stroke.

# <span id="page-2-0"></span>**Frame Locked/Unlocked**

Lock frame displayed by current layer. This toggles whether the active layer is the only one that can be edited.